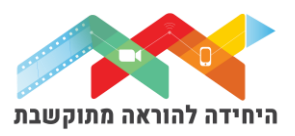

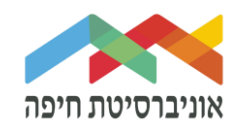

# **הוספת "שאלת רב ברירה" לבוחן**

שאלת רב ברירה היא למעשה שאלה אמריקאית בה ניתן להגדיר תשובה אחת נכונה או כמה:

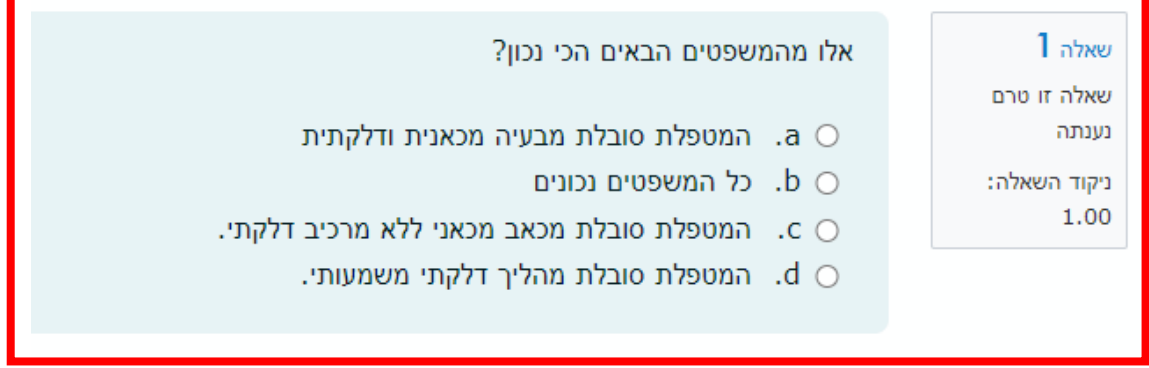

על מנת להוסיף שאלה∖ות לבוחן הקליקו על <u>פריט מבחן שיצרתם קודם</u>

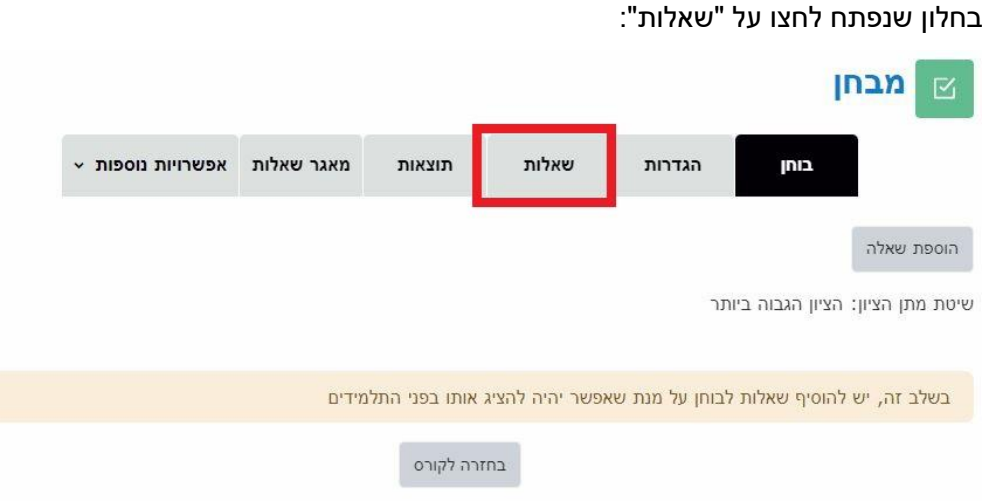

# לחצו על הוספה בפינה השמאלית:

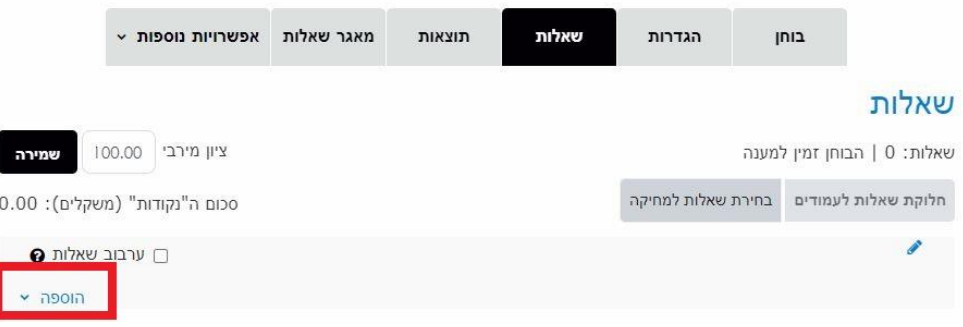

היחידה להוראה מתוקשבת, אוניברסיטת חיפה, חדר ,145 קומה 1 האגף החדש בספרייה. טלפון 04-8288053 [http://online.haifa.ac.il](http://online.haifa.ac.il/) אתר היחידה: http://online.haifa.ac.il

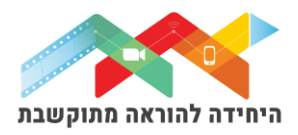

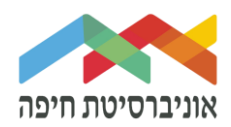

בחרו באופן הוספת השאלות מתוך 3 האופציות:

- שאלה חדשה יצירת שאלה חדשה באופן ידני
- ממאגר שאלות הוספת שאלה או מספר שאלות מתוך מאגר שאלות שהוכן מראש
- שאלה אקראית מקטגוריה הוספת מספר שאלות אקראיות מתוך מאגר שהוכן מראש

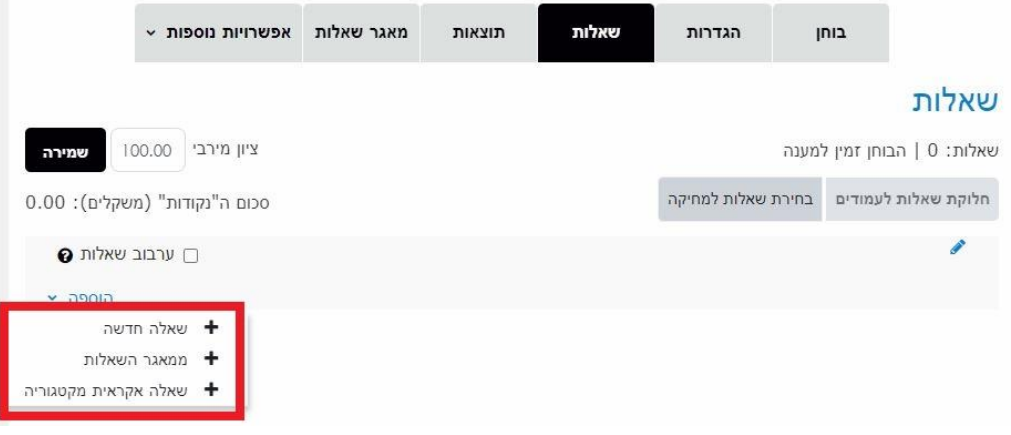

ליצירת שאלה חדשה באופן ידני בחרו ב"שאלה חדשה":

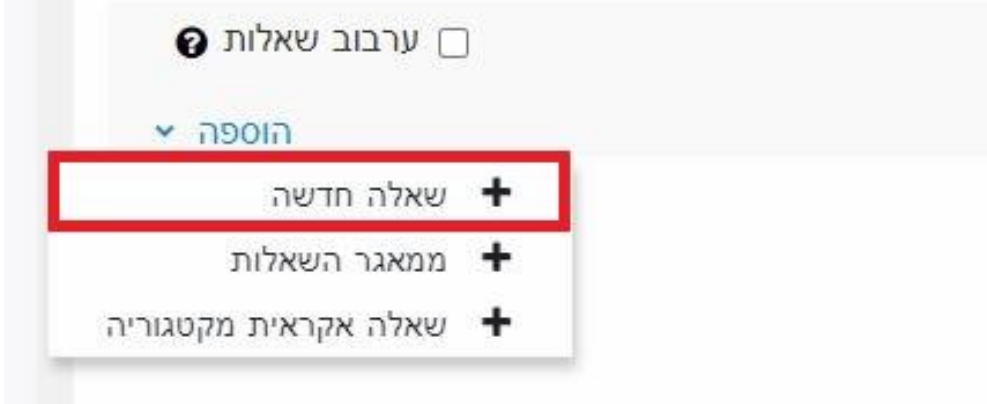

במסך שנפתח, תחת "הגדרות כלליות" הגדירו:

- o קטגוריה בחרו בקטגוריה בה תרצו שהשאלה תישמר
- $\circ$ שם השאלה שדה חובה שיכול להיות גם מלל של השאלה עצמה
- o תוכן השאלה הקלידו או הדביקו את תוכן השאלה עצמה. ניתן להשתמש עם עורך טקסט לעריכה

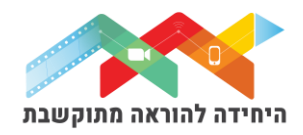

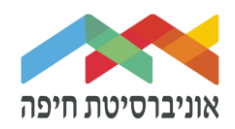

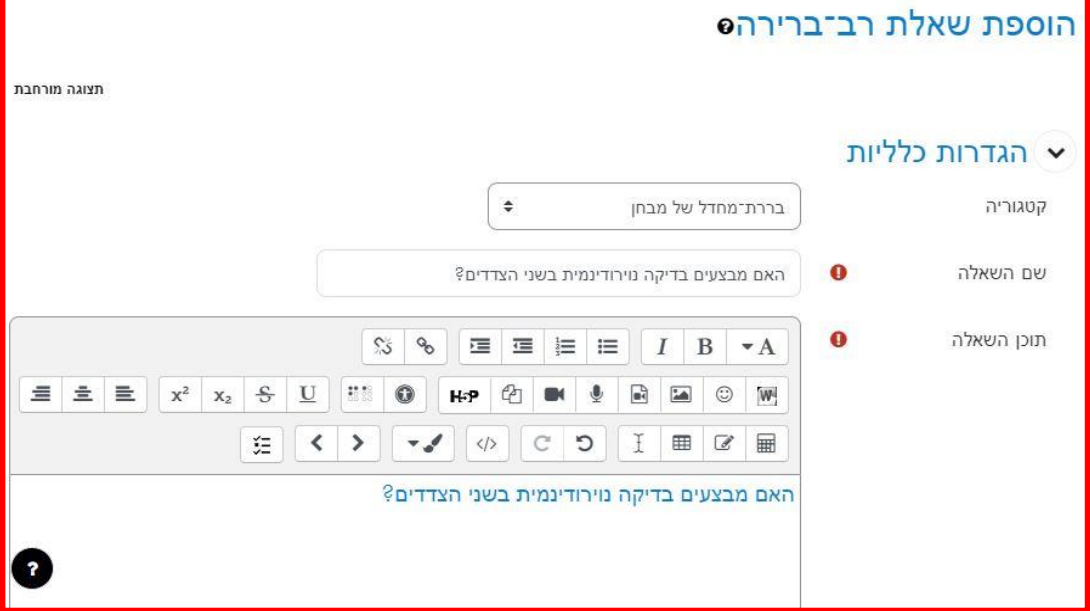

בהמשך סמנו את ההגדרות הבאות לפי הצורך:

- תשובה אחת או תשובת מרובות
- ערבוב תשובות בשאלה )לא מתאים לתשובות כמו "*תשובה א ו-ב נכונות*"(
	- מספור תשובות אותיות, או מספרים וכו'

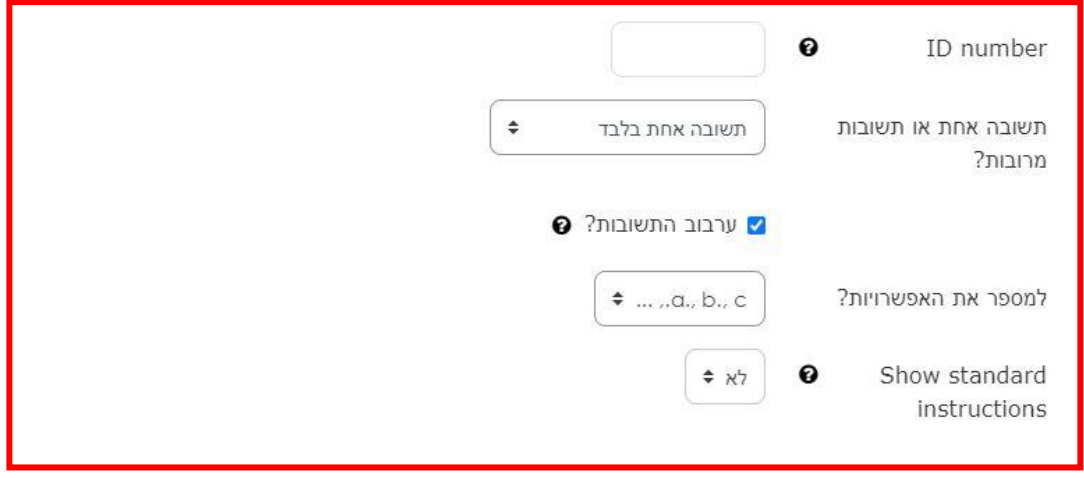

בהמשך, הקלידו או הדביקו את התשובות ליד הבחירות בהתאם למספר המסיחים הקיימים בשאלה.

ניתן להגדיל את הבחירות על ידי לחיצה על הלחצן "מסיחים עבור 3 בחירות נוספות"

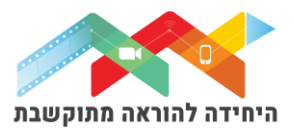

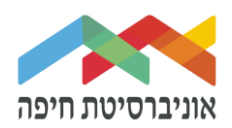

### סמנו 100% אם התשובה היא הנכונה. בשאר התשובות השאירו על "אין" שזו ברירת מחדל.

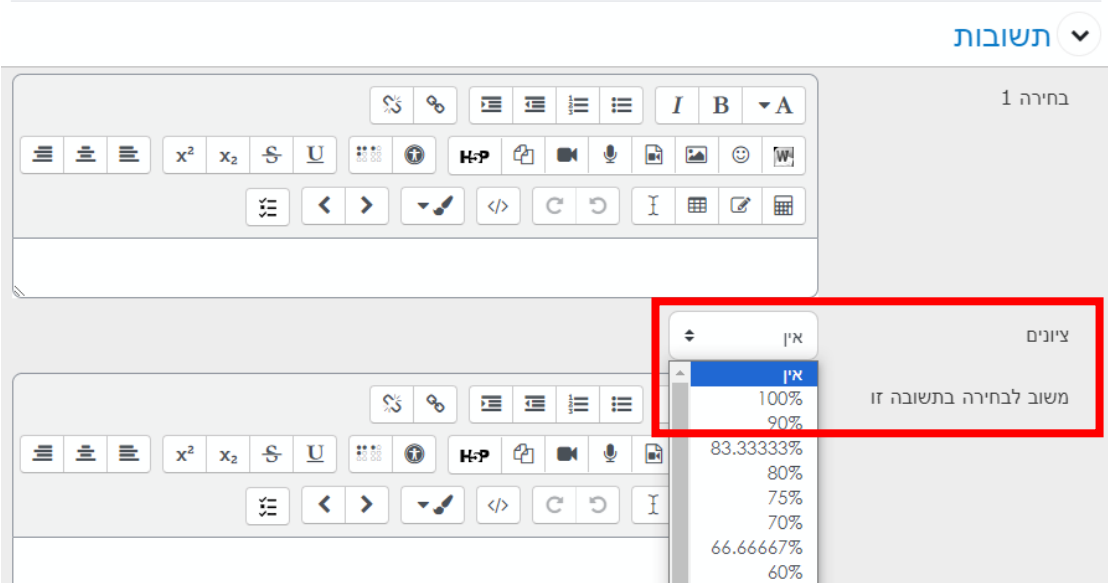

בסיום מילוי של כל הבחירות (התשובות) גללו למטה ולחצו על שמירת שינויים. כעת השאלה נוספה לבוחן וניתן לחזור על פעולת יצירת/העלאת שאלות נוספות:

# שאלות

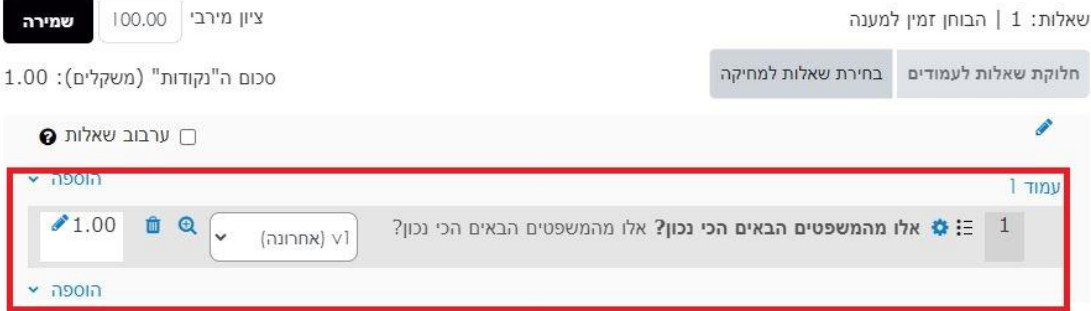

#### בסיום הוספת שאלות תוכלו להגדיר ניקוד מתאים לכל שאלה:

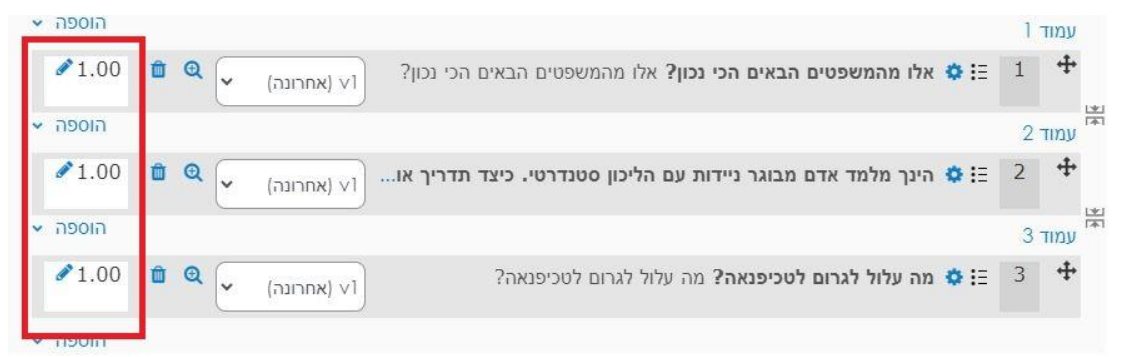

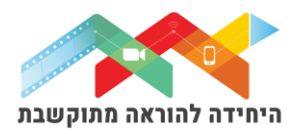

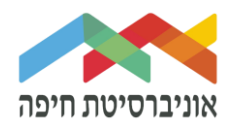

# על מנת לצפות בתצוגה מקדימה של הבוחן לחצו על לשונית "בוחן" ואז על צתוגה מקדימה:

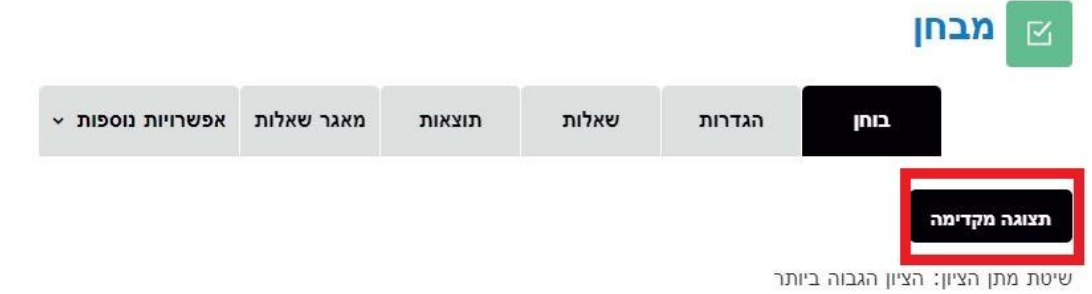

### חלון תצוגה מקדימה של הבוחן:

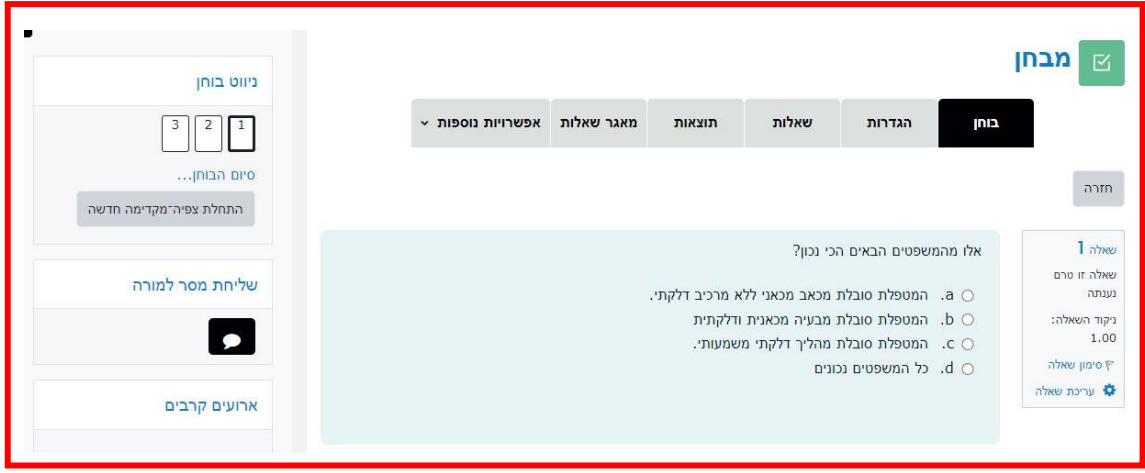